## **Controlling Multiple AW-HE40 Cameras via AW-RP50 Controller**

- ★ This is to explain how to set up the connection between 3 AW-HE40 cameras and AW-RP50 controller.
- **1. Connect AW-RP50 LAN port and the hub using a Category 5 or higher straight cable.**
- **2. Connect AW-HE40 LAN port and the hub using a LAN cable. (AW-HE40 can automatically recognize whether it is a cross or straight cable.)**
	- \* LAN Cable: Category 5 or higher, Up to 100m (Category 5e or higher if connected via a PoE+ compatible hub)
- **3. By [1] CAMERA CTL setting, select [No Asign] for a CAMERA No. you want to assign.**
	- ★ AW-RP50 will automatically assign IP addresses to the tables with their connection method set to [No Asign] in ascending order of camera's MAC address.
		- \* MAC address of AW-HE40 can be checked using EASY IP Setup Software (\*1) only.
		- (\*1) "EASY IP Setup Software"
			- This software can be downloaded from CD-ROM that comes with AW-HE40 or the following website.

[https://eww.pass.panasonic.co.jp/pro-av/support/content/download/EN/ep2main/soft/tool\\_ipset\\_agree\\_e.htm](https://eww.pass.panasonic.co.jp/pro-av/support/content/download/EN/ep2main/soft/tool_ipset_agree_e.htm)

For its basic operation, please refer to the Manual **[EASY IP Setup Software]**.

- ① Press MENU button. (Fig. 1-A)
- ② Press [10] SYSTEM button. (Fig. 1-B) \* "[1] CAMERA CTL" will be displayed on the LCD screen. (Fig. 2)
- ③ While "[1] CAMERA CTL" is displayed on the LCD screen, press F1 dial. (Fig. 1-C)
- ④ Select CAM1, CAM2 and CAM3 using F1 dial, and select [No Asign] for each of them using F2 dial.

Then press F2 dial to determine each setting. – (Fig. 1-D)

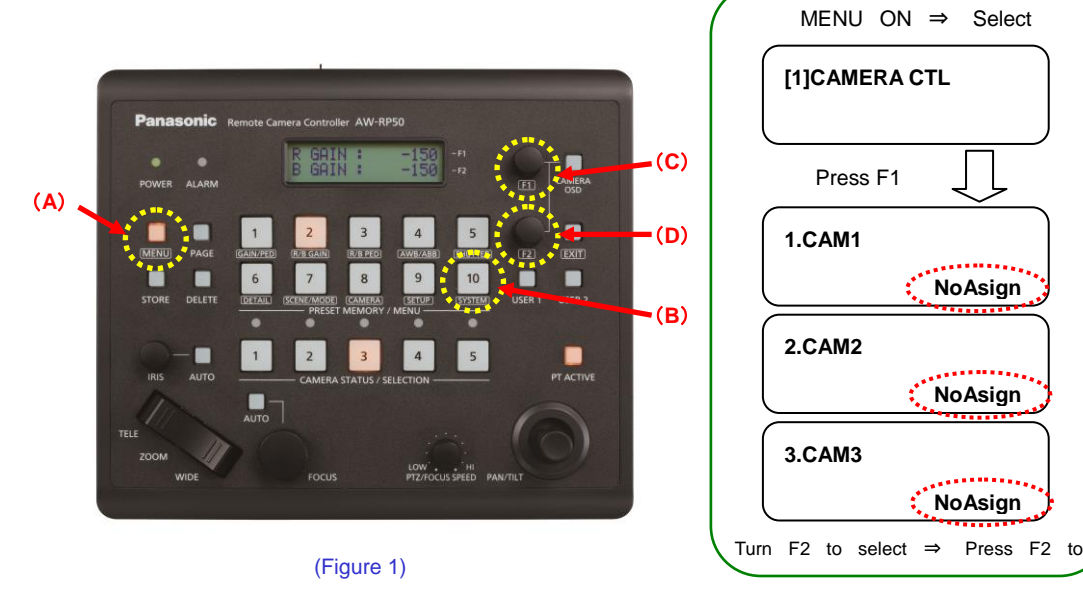

(Figure 2)

## **4. By [5] AUTO SET IP setting, execute the automatic assignment of IP addresses. (RENEW IP ADR)**

- ① In the state of the above-mentioned 3.-②, turn F1 dial to select [5] AUTO SET IP.
- ② Press F1 dial to make [RENEW IP ADR] appear on the lower half of the LCD screen. \* If it does not appear, turn F2 dial to make [RENEW IP ADR] appear.
- ③ While [RENEW IP ADR] is displayed, press F2 dial. The number of units that AW-RP50 has newly detected and the number of units that it currently manages (all the remote cameras and switchers) will be displayed on the upper half of the LCD screen. (\*2)
- ④ [NO] will be displayed on the lower half of the LCD screen. So, turn F2 dial to select [YES] and then press F2 dial.
- ⑤ When [COMPLETE] is displayed on the lower half of the LCD screen, the setting-up is completed.

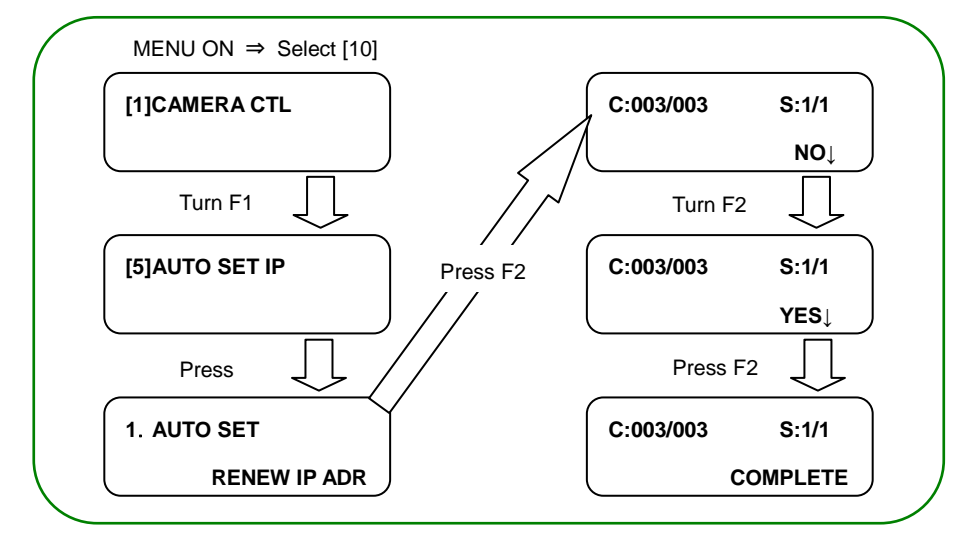

(\*2) The cameras (C) and switchers (S) that AW-RP50 manages are displayed as follows.

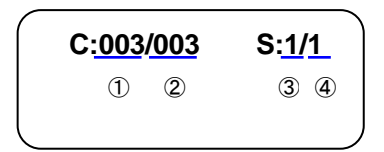

- ① Newly detected cameras
- ② Currently managed cameras + ①
- ③ Newly detected switchers
- ④ Currently managed switchers + ③

After setting up, LED buttons 1 - 3 at <CAMERA STATUS / SELECTION> on the AW-RP50 operation panel light up in a few seconds according to the camera's power status. If a camera is in STANDBY mode (power OFF: factory default), it lights up in orange. If in POWER ON mode (power ON), it lights up in green.

\* When a camera is in STANDBY mode, the Power-ON operation needs to be done.

For this operation, please refer to "3. Turn AW-HE40 on" of the Manual *[Controlling AW-HE40 Camera via* AW-RP50 Controller】.

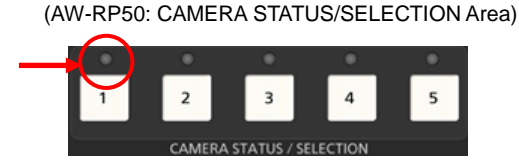

After setting up, this lights up according to the camera's power status.

- \* If it does not light up, please check the following points.
- ① Check the connection state of LAN cable or whether you are using a cable that meets the specifications.
- ② Check that the LAN cable is connected to "LAN port", not to "RS422 port".
- ③ Double-check that there is no error in setting up the connection.
- **(NOTE)** For security enhancement, when 20 minutes or more have passed after the power is turned on, AW-HE40 no longer allows you to set the network-related settings. If the following message is displayed on the LCD screen, please reboot AW-HE40, and then set those settings.

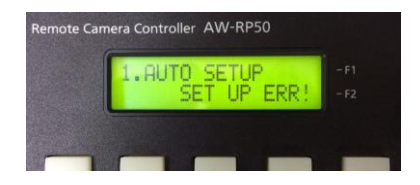

 \* The length of time for which you are allowed to control the network-related settings can be changed via the MENU setting on the Web screen.

(\*1) Setting: [Easy IP Setup accommodate period] setting

 - This is a setting to decide how long the control of network settings is enabled after AW-HE40 starts up via EASY IP Setup Software or AW-RP50.

【Location】 Web Setup Screen > Setup > Network > Easy IP Setup accommodate period

[20min]: Enables controlling the camera settings via EASY IP Setup Software, etc. for 20 minutes only after the camera starts up. (Default)

[Unlimited]: Enables controlling the camera settings via EASY IP Setup Software, etc. all the time.

★For the connection between PC and AW-HE40, please refer to the Manual 【Controlling AW-HE40 Camera via PC】.

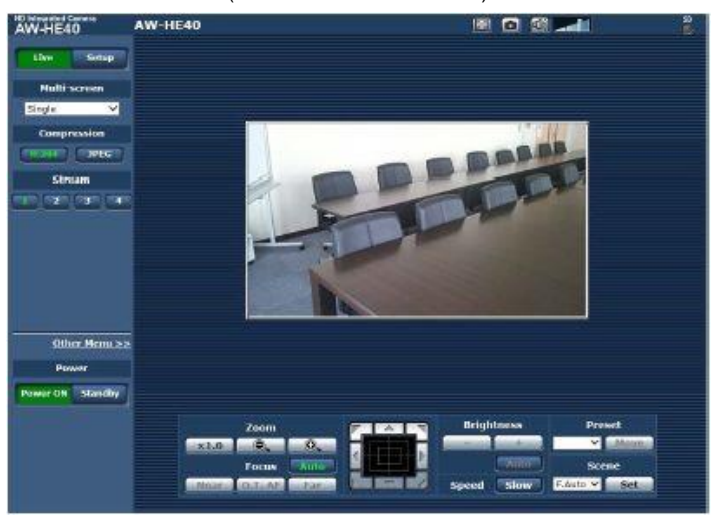

(Web Screen for AW-HE40)